## Adobe Acrobat Pro DC (Windows)

## Before proceeding with the software installation, it is recommended to:

- Close all Microsoft Office suite software (Outlook, Word, etc.) and internet browser.
- Uninstall previous versions of Adobe Acrobat to avoid installation conflicts.
- Use the Adobe Cleaner Tool if you run into any issues uninstalling Adobe software:
  - The following is available for Acrobat and Reader (the Cleaner works with both apps) for 64-bit products only:

https://ardownload2.adobe.com/pub/adobe/acrobat/win/AcrobatDC/2100 120135/x64/AdobeAcroCleaner DC2021.exe

1. Open the file folder you downloaded from Carrefour to access the software installer.

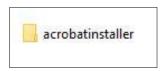

Right click on the acrobatinstaller file, then click 'Run as administrator' to begin.

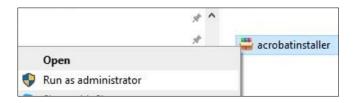

3. Click 'Run' to initiate the extraction process, which will run running silently in the background. This process could run for a **long time** before you see any new activity.

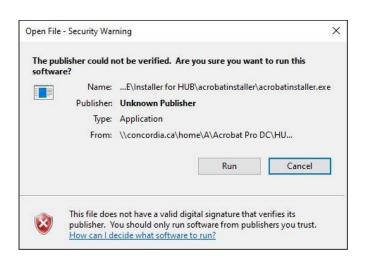

4. Click 'Install' to procced.

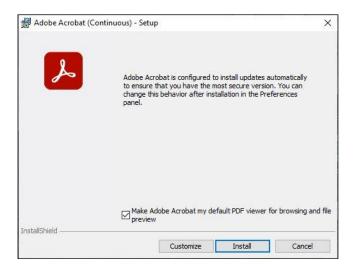

5. Please wait while the Setup installs Adobe Acrobat. This may take several minutes to complete.

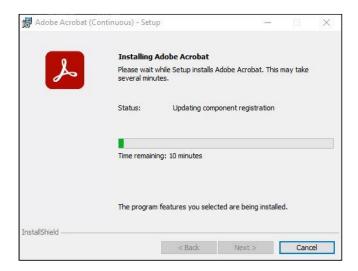

6. Once the Setup is complete, click 'Launch Now' to exit the wizard and launch Adobe Acrobat Pro DC software.

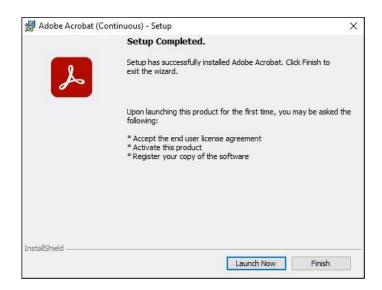

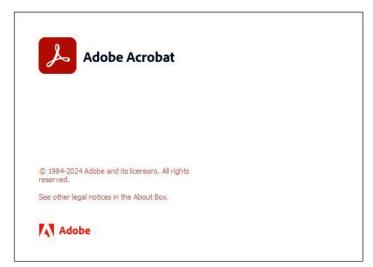

7. You may also use the Adobe Acrobat shortcut on your desktop to launch the software.

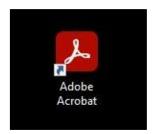

8. To Sign in, click on the 'profile' icon located in the top, right-hand corner.

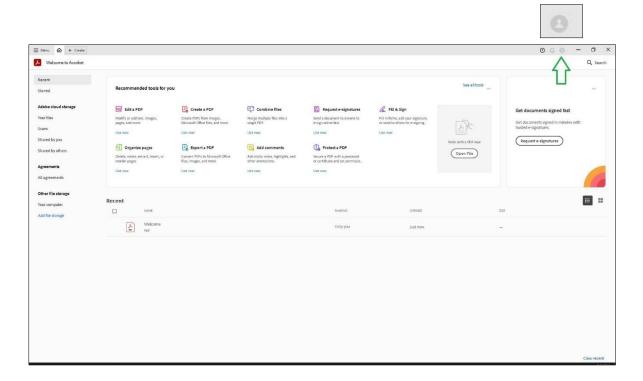

9. Enter your Carrefour netname as <a href="mailto:netname@staff.concordia.ca">netname@staff.concordia.ca</a>, then click 'Continue'.

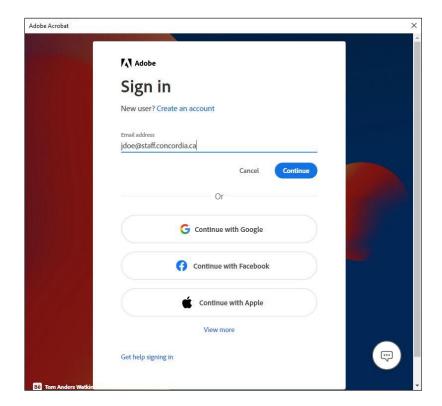

- 10. You will be automatically redirected to a second Concordia Sign in page.
- 11. Enter your Carrefour netname and password for the username and password, then click 'SIGN IN'.

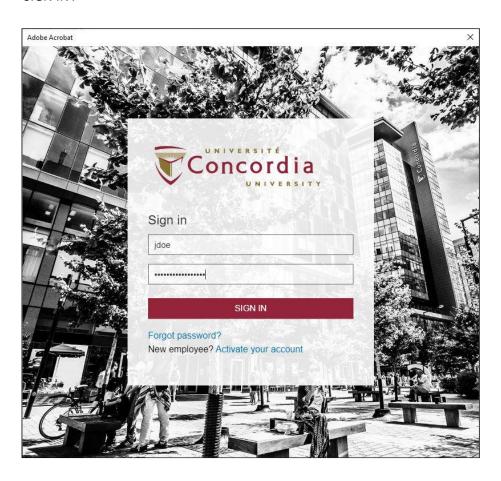

12. You are now ready to start using Adobe Acrobat Pro DC software.

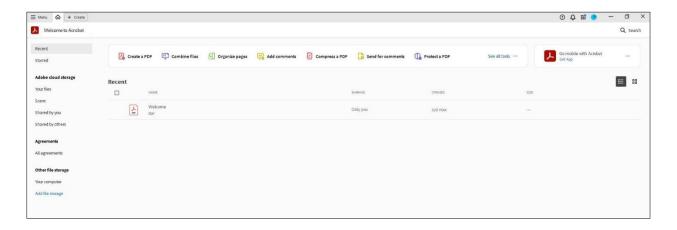